## **Печать проекта**

Печать проекта состоит из нескольких этапов:

- 1. создание страницы (страниц) печати;
- 2. сохранение файла печати;
- 3. непосредственно печать (вывод на принтер).

## **Создание страниц печати**

Данный этап представляет собой размещение на модели листа A4 [развёртки](http://files.ceramic3d.ru/wiki/doku.php?id=print:интерфейс#развертка) с [размерами](http://files.ceramic3d.ru/wiki/doku.php?id=print:интерфейс#размеры_помещения), [таблицей материалов](http://files.ceramic3d.ru/wiki/doku.php?id=print:интерфейс#расчёт) и дополнительной информацией.

Можно создать несколько страниц печати, например, чтобы развёртка была более подробной. Однако, по умолчанию, есть один лист, где можно расположить все детали страницы печати.

## Итак, **чтобы напечатать проект:**

1. после того, как работа над проектом завершена, нажмите на пиктограмму  $\Box$  в Главном меню или зайдите в «**Файл**»→ «**Редактор печати**»:

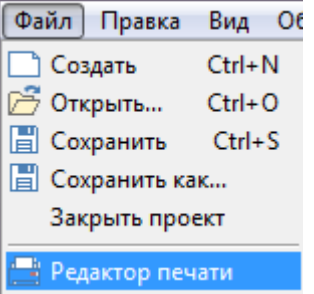

- 2. откроется [Менеджер печати](http://files.ceramic3d.ru/wiki/doku.php?id=print:интерфейс); при необходимости загрузите или создайте [шаблон печати;](http://files.ceramic3d.ru/wiki/doku.php?id=print:создание_шаблона_печати)
- 3. расположите на странице (страницах) всё то, что считаете необходимым добавить:
	- ❍ [развёртка](http://files.ceramic3d.ru/wiki/doku.php?id=print:интерфейс#развертка) с размерами;
	- ❍ [расчёт;](http://files.ceramic3d.ru/wiki/doku.php?id=print:интерфейс#расчёт)
	- ❍ с помощью инструмента «Текст» добавьте дополнительную информацию, если это требуется (например, конечная стоимость проекта).
- 4. в Менеджере печати нажмите «**Печать**»
	- ❍ **если необходимо сохранить файл печати и напечатать проект позже**, в диалоговом окне поставьте галочку «**Печать в файл**» и нажмите «**ОК**», отроется следующее диалоговое окно «**Печать в файл**», где вам следует указать расположение для сохранения файла печати и его название, нажмите «**ОК**»;
	- ❍ **если следует напечатать проект сразу же**, выберите принтер, листы, которые следует напечатать и нажмите «**ОК**» – изображение будет выведено на принтер.

From: <http://files.ceramic3d.ru/wiki/>- **Ceramic3D** Permanent link: **[http://files.ceramic3d.ru/wiki/doku.php?id=print:%D0%BF%D0%B5%D1%87%D0%B0%D1%82%D1%8C\\_%D0%BF%D1%80%D0%BE%D0%B5%D0%BA%D1%82%D0%B0](http://files.ceramic3d.ru/wiki/doku.php?id=print:печать_проекта)** Last update: **2014/07/14 04:53**

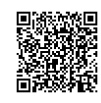